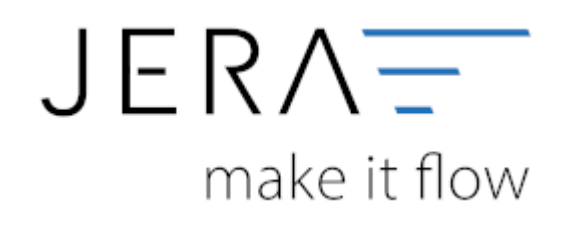

### **Jera Software GmbH**

Reutener Straße 4 79279 Vörstetten

# **Inhaltsverzeichnis**

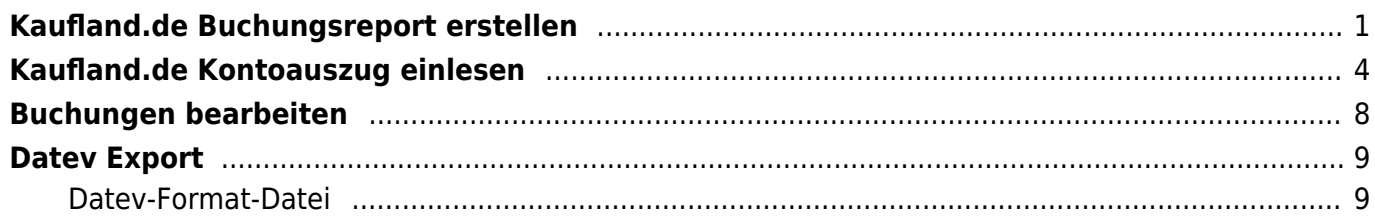

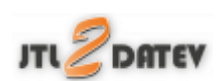

# <span id="page-2-0"></span>**Kaufland.de Buchungsreport erstellen**

Melden Sie sich bitte unter folgendem Link im Händlerbereich von Kaufland.de an und führen dort das Login durch:<https://sellerportal.kaufland.de/reports/request>.

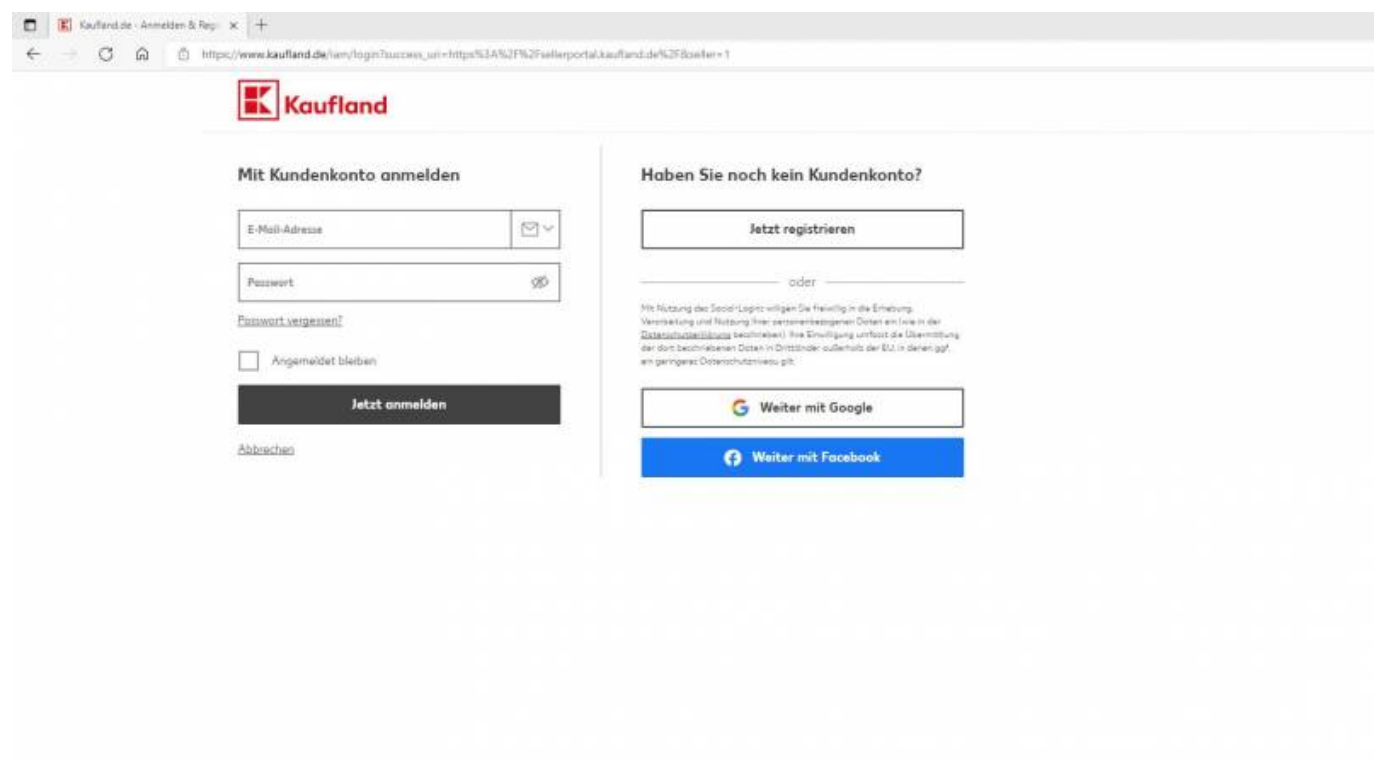

Sie erhalten eine Übersicht über das Backend von Kaufland.de. Bitte wechseln Sie in den Bereich "Bestellungen".

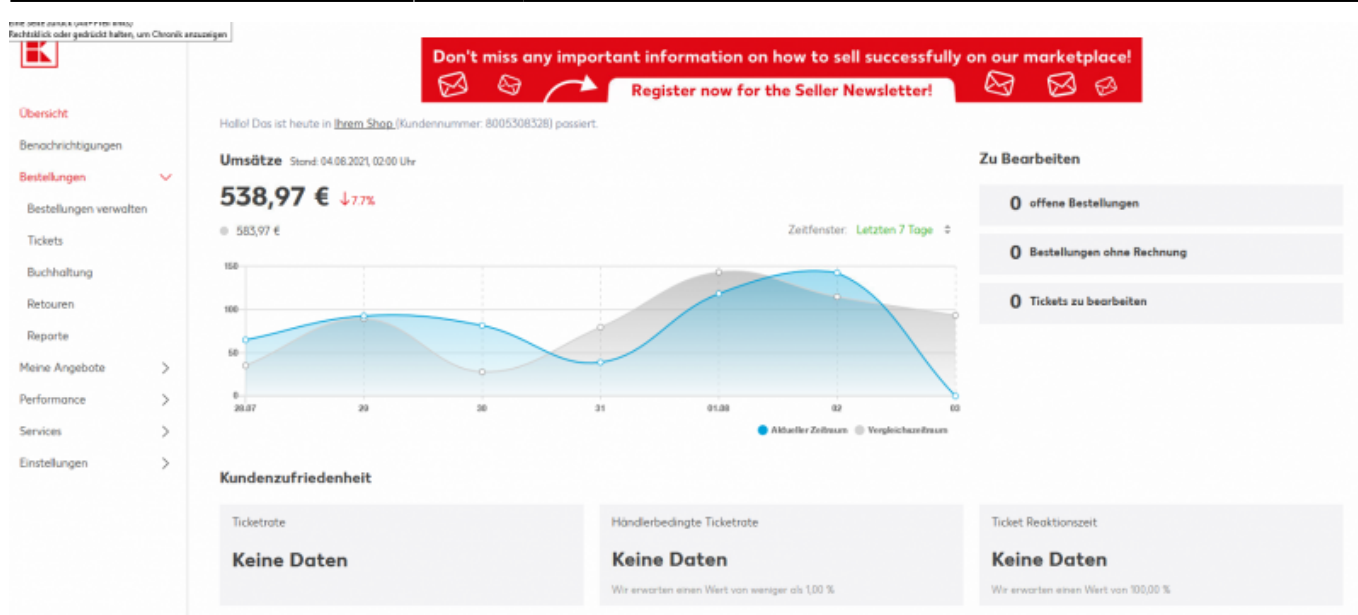

### Dort wählen Sie bitte den Menüpunkt "Reporte" aus.

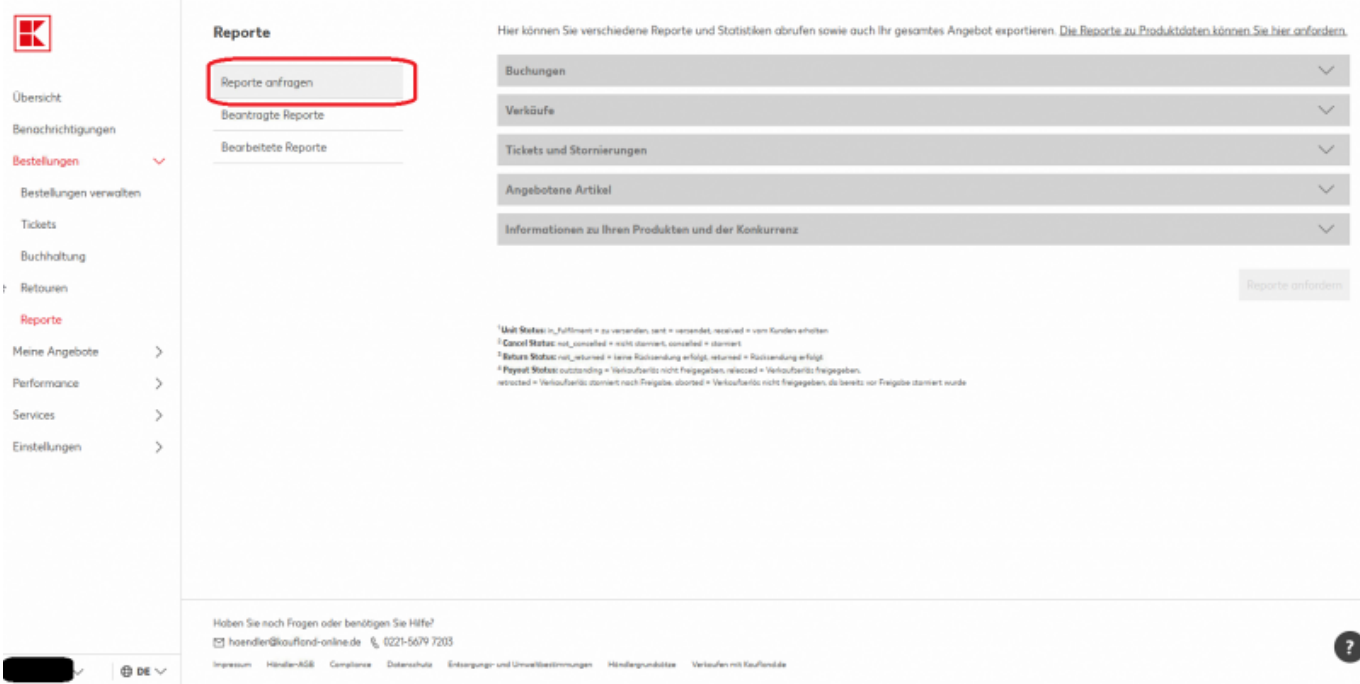

Über die Funktion "Reporte anfragen" können Sie die Buchungen für einen bestimmten Zeitraum auswählen. Bitte aktivieren Sie die Checkbox "Ihre Buchungen als .csv-Datei". Anschließend fordern Sie den Bericht über den Button "Reporte anfordern" an.

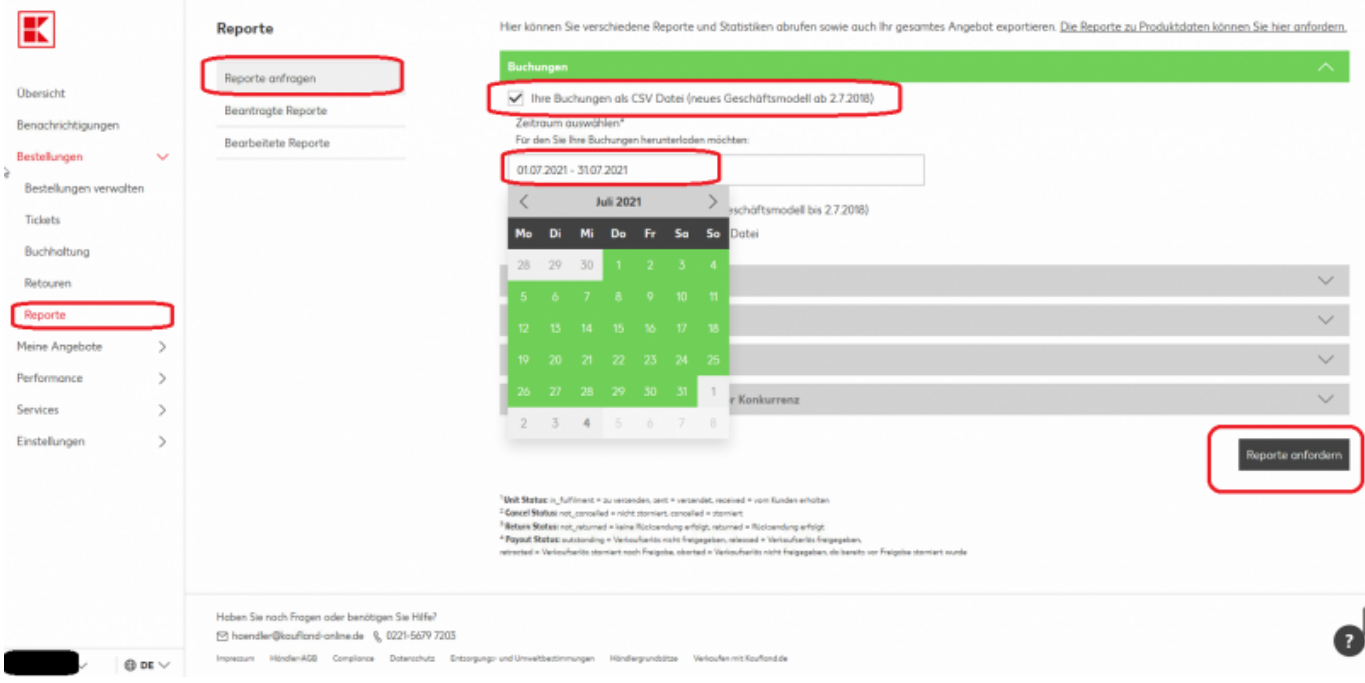

Mit der Funktion "Beantragte Reporte" können Sie den Status der Bearbeitung Ihrer Anfrage einsehen.

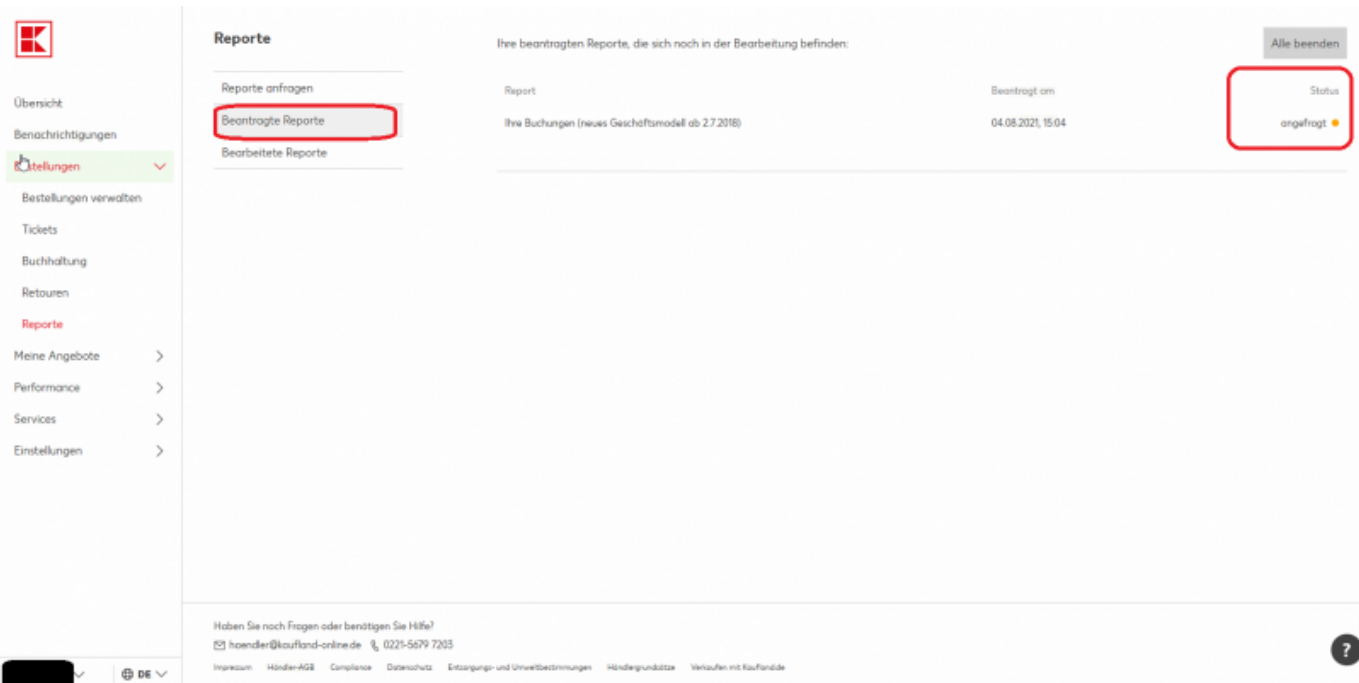

Ist der Bericht vollständig heruntergeladen, wird er Ihnen über die Funktion "Bearbeitete Reporte" angezeigt. Bitte speichern Sie die Datei auf Ihrem Rechner ab.

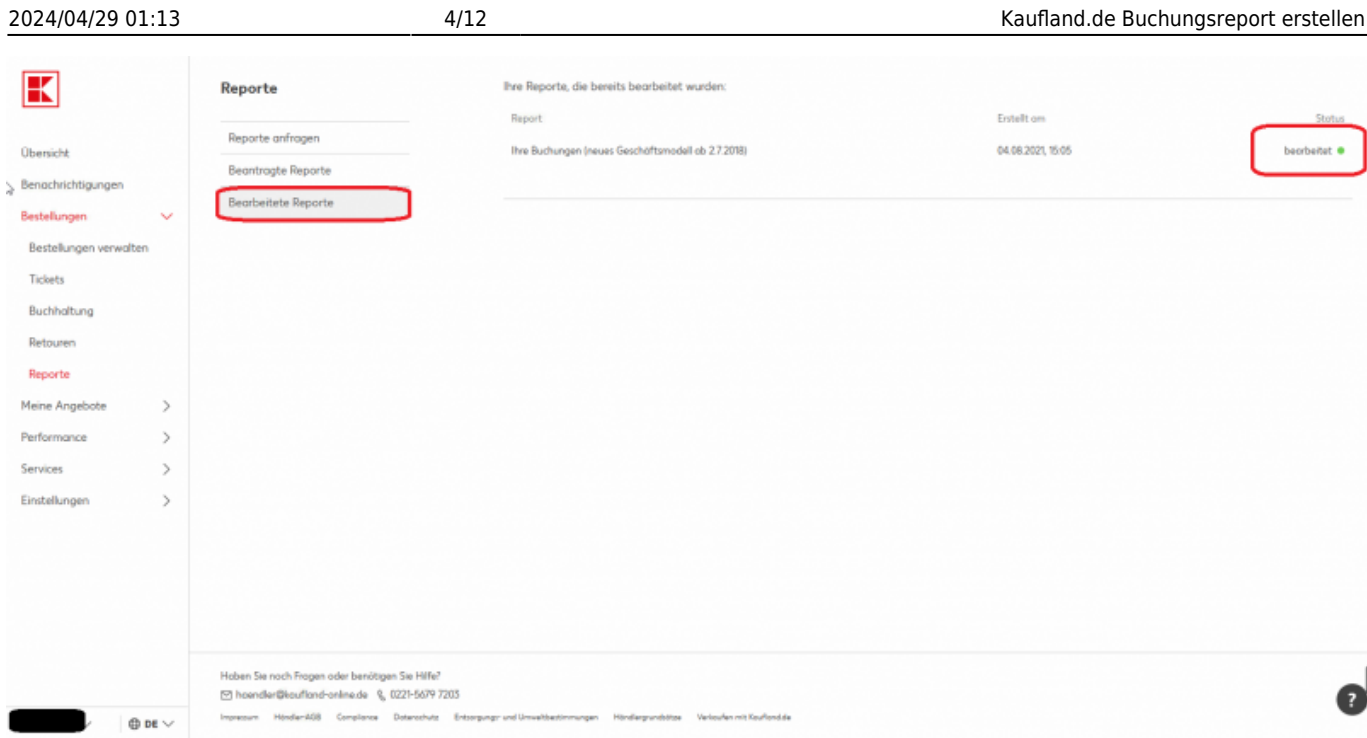

# <span id="page-5-0"></span>**Kaufland.de Kontoauszug einlesen**

Um Ihre Daten in die Schnittstelle einzulesen, müssen Sie innerhalb der Schnittstelle zunächst in den Bereich "Kaufland" wechseln.

Dort haben Sie die Möglichkeit, eine einzelne Datei oder ein ganzes Verzeichnis, welches mehrere Dateien beinhaltet, einzulesen.

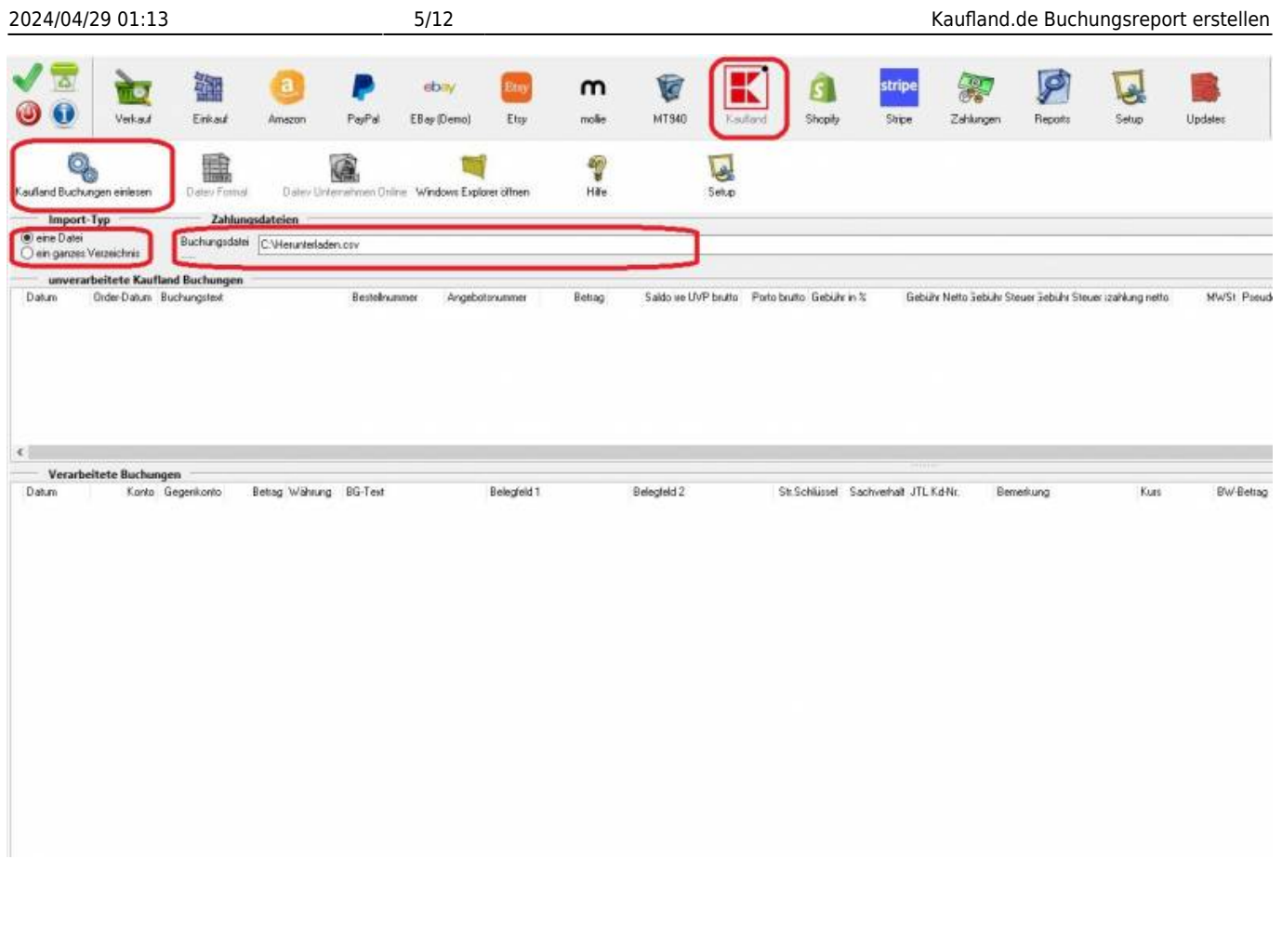

Drücken Sie auf den Button hinter dem Dateinamen, haben Sie die Möglichkeit, die Datei über den Windows-Explorer zu suchen.

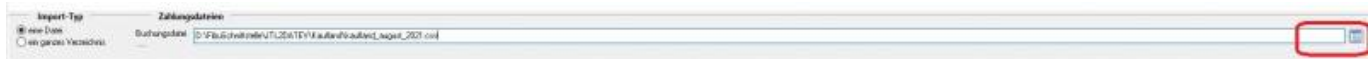

Es öffnet sich die folgende Maske. Hier können Sie die Datei, welche eingelesen werden soll, per Doppelklick auswählen

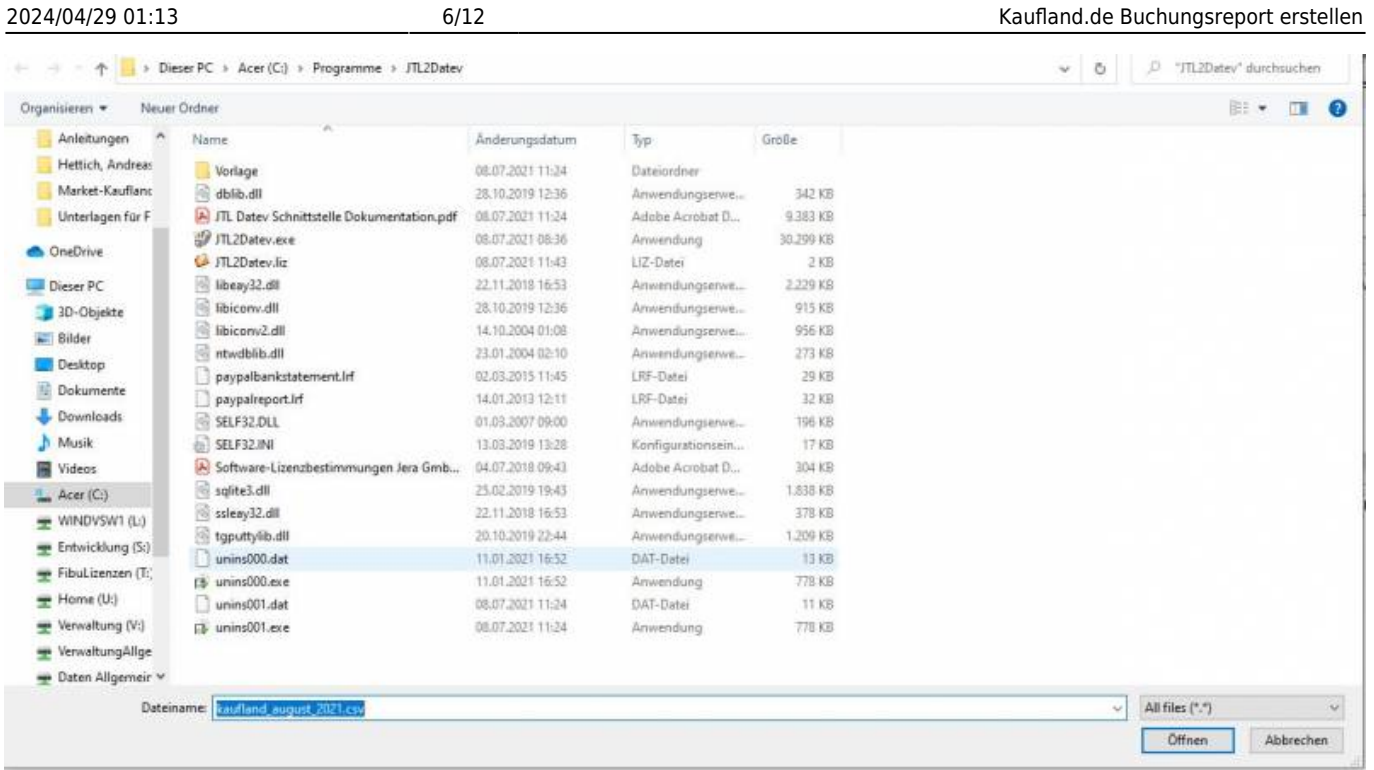

# Klicken Sie nun auf den Button "Kaufland Buchungen einlesen"

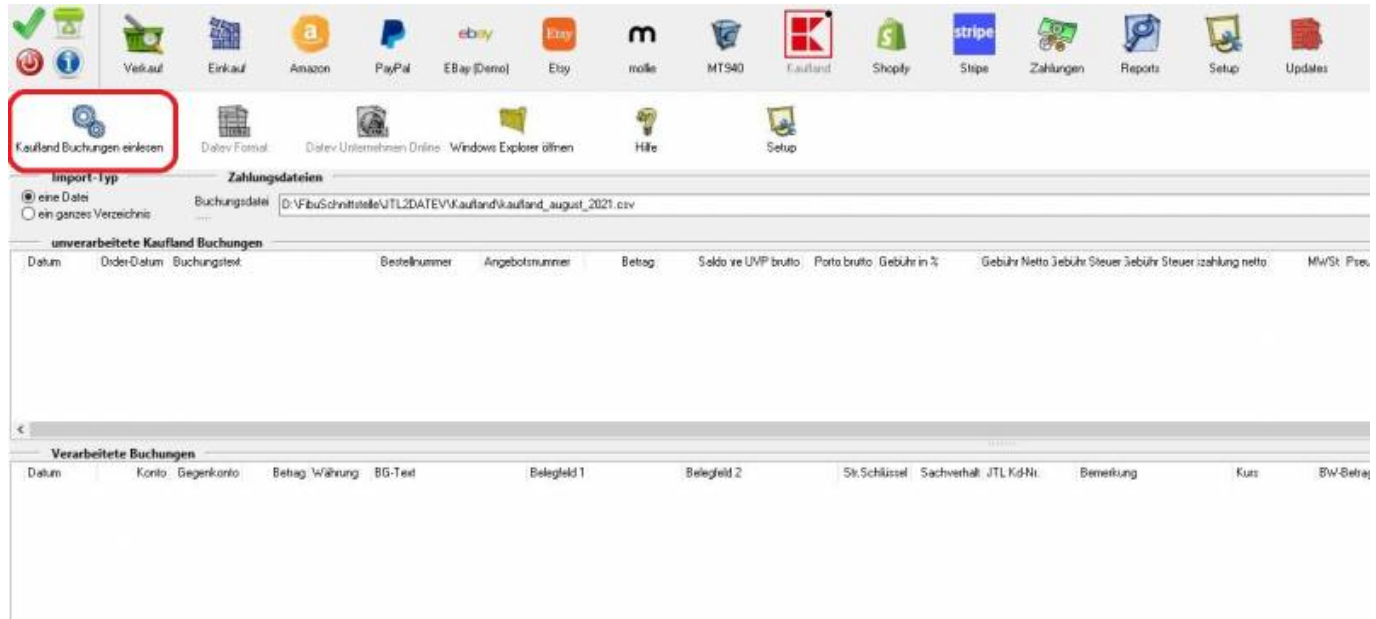

Der Fortschritt der Verarbeitung wird, wie in der Abbildung dargestellt, angezeigt.

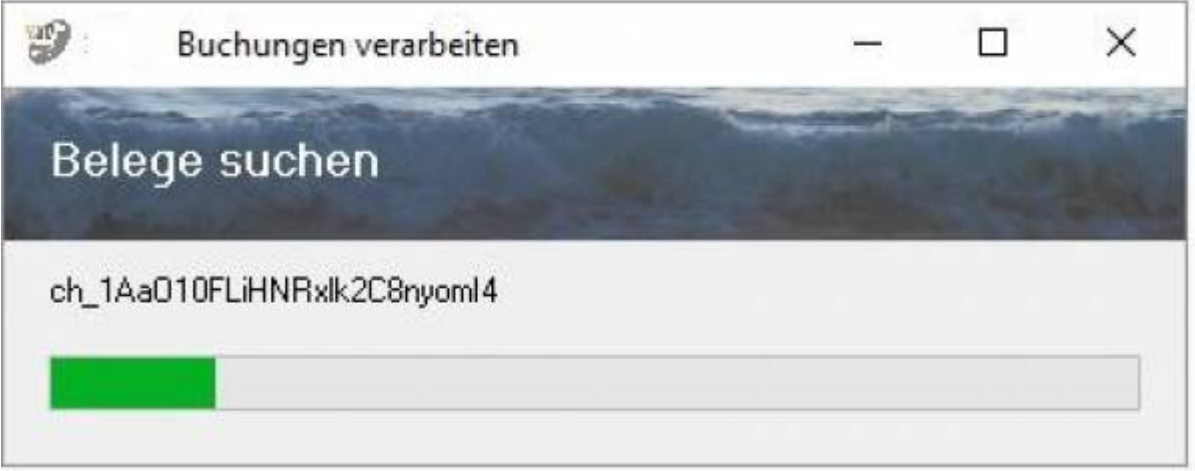

### Der Import kann folgendermaßen aussehen:

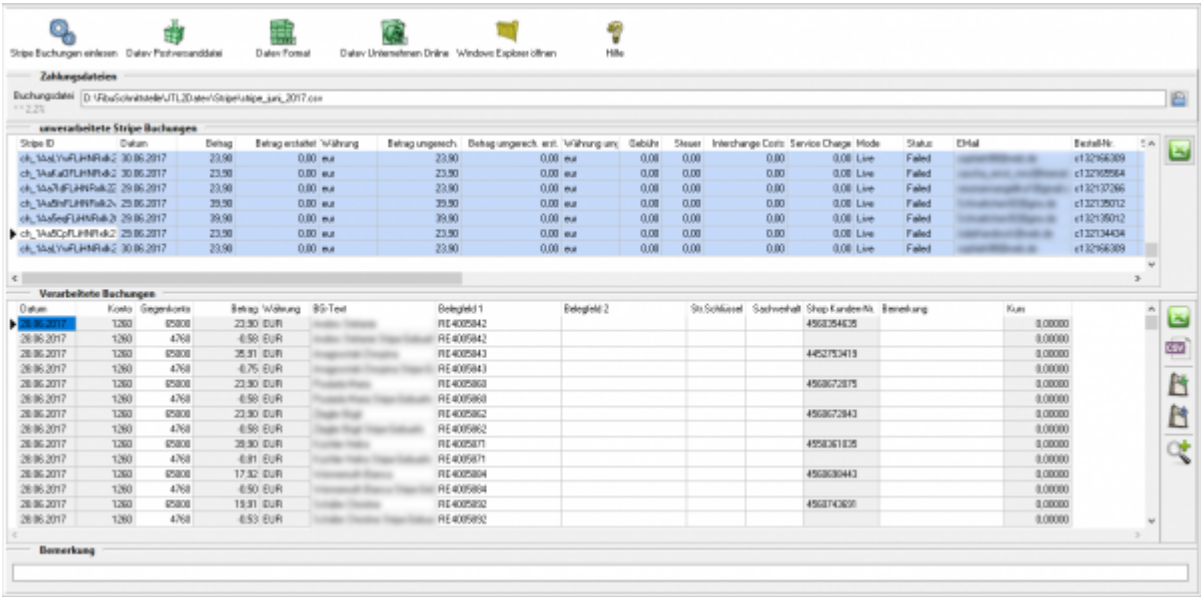

### **• Fehlerhafte Buchungen in den "Verarbeiteten Buchungen"**

Bevor Sie die Datei für den Import in die Finanzbuchhaltung erstellen, haben Sie hier die Möglichkeit, nicht zugeordnete Buchungen zu korrigieren. Über die Lupe können Sie nur diese Buchungen anzeigen. Tragen Sie bitte in das Belegfeld1 die korrekte Rechnungs- oder Gutschriftsnummer ein. Wenn Sie über Einzeldebitoren buchen, müssen Sie auch das Debitorenkonto korrigieren.

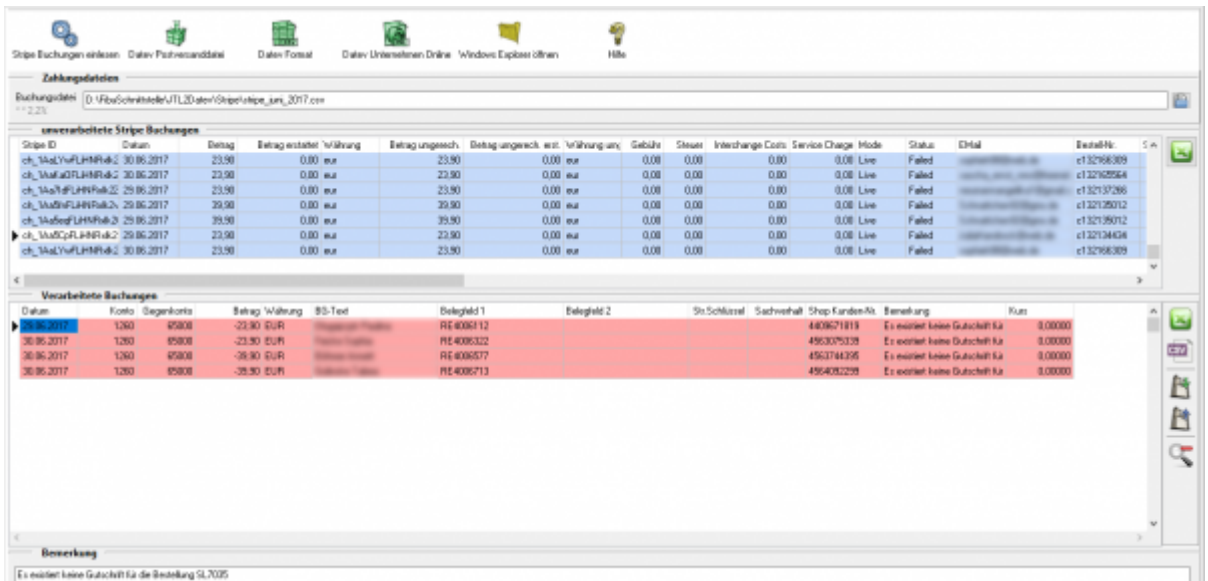

# <span id="page-9-0"></span>**Buchungen bearbeiten**

Sie haben die Möglichkeit die Buchungen zu verarbeiten

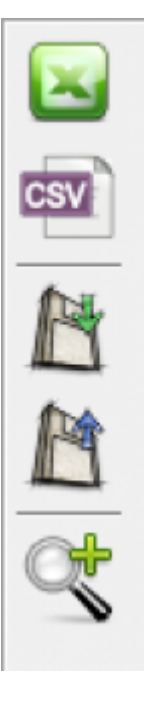

- **Excel Export** Exportieren Sie die Buchungen ins Excel
- **CSV Export** Exportieren Sie die Buchungen als CSV Datei
- **Buchungen speichern** Sie können hier die Buchungen, zur späteren Bearbeitung, speichern.
- **Buchungen laden**

Wenn Sie den zuletzt gespeicherten Buchungsstapel noch einmal bearbeiten wollen, wird dieser mit diesem Button geladen.

#### **Fehlerhafte Buchungen anzeigen**

Mit der Lupe können Sie alle fehlerhaften Buchungen anzeigen lassen.

Wenn Sie wieder alle Buchungen anschauen möchten, drücken Sie auf folgenden Button

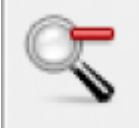

# <span id="page-10-0"></span>**Datev Export**

## <span id="page-10-1"></span>**Datev-Format-Datei**

### **Datev-Format-Datei erstellen**

Nachdem Sie die Belege ausgelesen haben, können Sie mit dem Button "Datev Format" diese Belege weiter verarbeiten.

Diese Dateien werden in Ihrem Benutzerverzeichnis abgelegt. Falls in diesem Ordner noch Dateien vorhanden sind, werden Sie gefragt, ob diese Dateien gelöscht werden sollen.

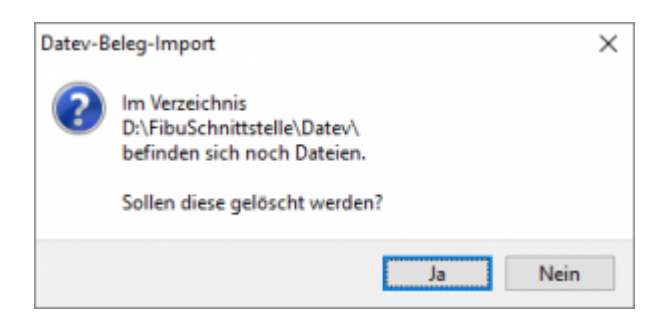

Antworten Sie mit "Ja", werden die vorhandenen Dateien gelöscht und die neuen Postversanddateien erstellt.

Die erstellten Dateien werden Ihnen angezeigt:

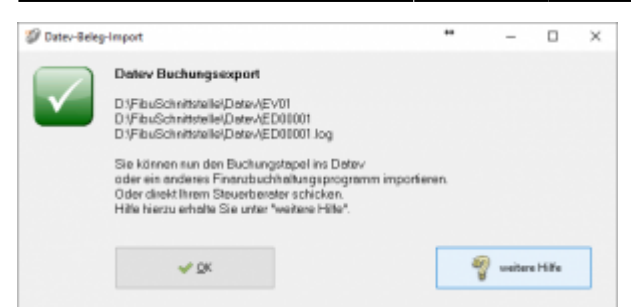

Nur für die Webshop-Schnittstelle: Nach Ablauf des Prozesses werden Sie gefragt, ob alles korrekt auch im Datev verbucht wurde. Antworten Sie mit "Ja", wird der aktuell letzte Beleg in der Schnittstelle gespeichert. Beim nächsten Lauf werden dann nur alle neueren Belege exportiert. Antworten Sie mit "Nein", wird die aktuelle letzte Belegnummer NICHT gespeichert. Beim nächsten Lauf werden diese Belege erneut exportiert.

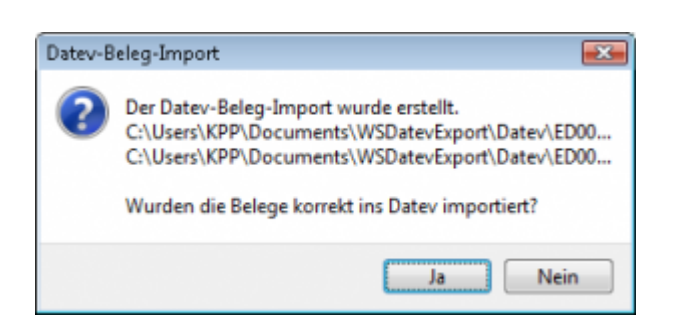

Haben Sie eine DEMO-Version, werden Sie darauf hingewiesen, dass nur 5 Belege pro Monat exportiert wurden.

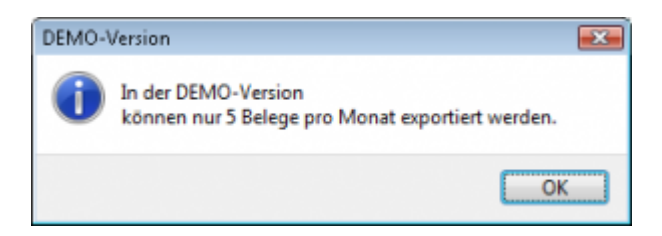

Es ist nun möglich, die Amazon-Buchungen nach einzelnen Monaten zu sortieren, so dass keiner der Belege doppelt, also in beiden Monaten, verbucht wird.

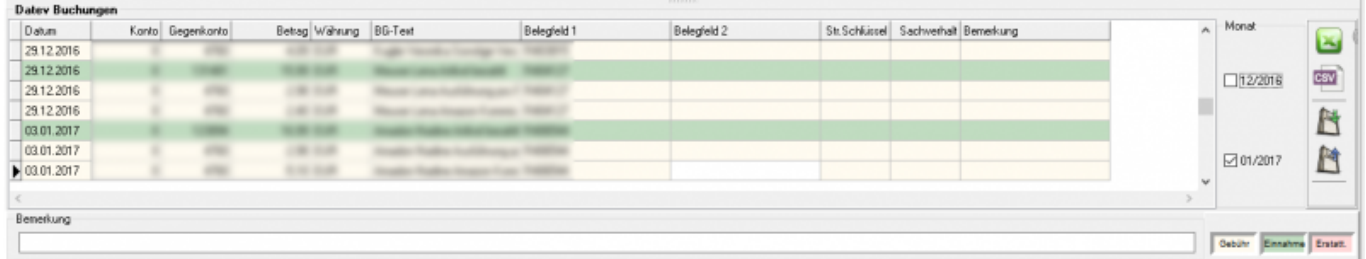

### **Windows Explorer öffnen**

Sie haben nun die Postversanddateien erstellt. Mit dem Button "Windows Explorer" können

Sie einen Windows Explorer öffnen. Dieser öffnet sich direkt mit dem Verzeichnis, in dem die Postversanddateien auf Ihrem Rechner liegen.

EV01 ist die Vorlaufdatei, die Datendatei beginnt immer mit ED und einer fortlaufenden Nummer und hat keine Datei-Erweiterung. Zu ihrer Kontrolle wurde noch eine entsprechende ED000\*.log Datei erstellt. In dieser Datei können Sie die exportierten Daten im Klartext ansehen.

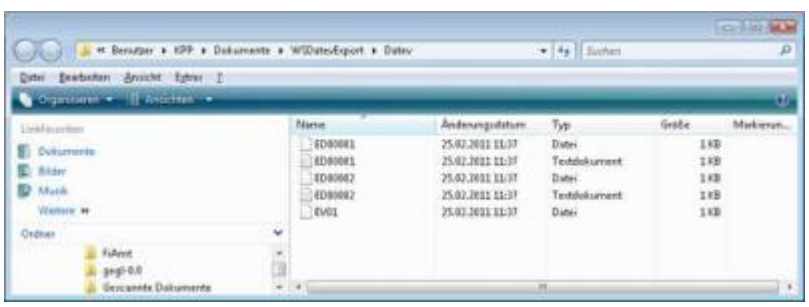

Diese Dateien müssen Sie ihrem Steuerberater per Mail oder per USB-Stick zukommen lassen.

Sie können sie aber auch direkt in die meisten Finanzbuchhaltungsprogramme importieren. Informieren Sie sich hierzu beim Hersteller Ihrer Finanzbuchhaltungssoftware.

### Achtung:

Wenn Sie die Mail mit Microsoft Outlook verschicken, muss das Format der Mail "Nur Text" oder "HTML" sein. Falls Sie die Mail im "Richedit-Format" verschicken, wird an die Dateien ohne Datei-Erweiterung ein ".dat" angehängt. Alle Datev-Postversanddateien dürfen keine Datei-Erweiterung haben, damit ihr Steuerberater die Dateien ohne Probleme einlesen kann. Sie können die Dateien aber auch mit einem entsprechenden PACK-Programm (ZIP, RAR, etc.) komprimieren und diese Datei dann an Ihren Steuerberater verschicken.

### **Import in Datev**

Für den Import ins Datev erhalten Sie auf folgender Datev-Seite Hilfe: [Datev Hilfe zum Postversand-Import](http://www.datev.de/info-db/1034038)

### **Import in Lexware**

Für den Import der Postversanddatei ins Lexware erhalten Sie auf folgender Seite Hilfe: [Lexware Beschreibung für den Import](http://lex-blog.de/2010/07/31/thema-datev-import-in-lexware-buchhalter/)

### **Import im ADDISON**

Sie können im Rechnungswesen einen Import ins ADDISON starten. Nutzen Sie bitte "ADDISON-Importe / DatevSelf-Treiber / Datev" (siehe nächste Abbildung)

 $\pmb{\times}$ 

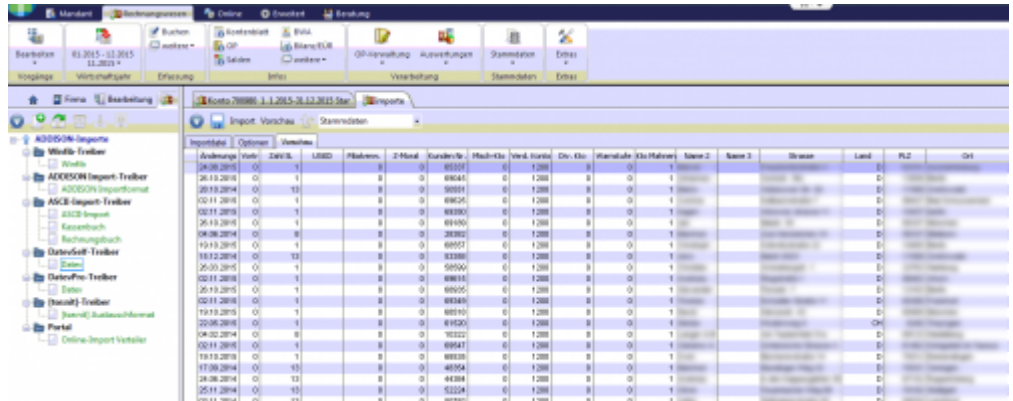

### **Weiter zu: [Kaufland Einstellungen](http://wiki.fibu-schnittstelle.de/doku.php?id=jtl:real:einstellungen) Zurück zu: [Kaufland Zahlungen](http://wiki.fibu-schnittstelle.de/doku.php?id=jtl:real:allgemein)**

From: <http://wiki.fibu-schnittstelle.de/>- **Dokumentation Fibu-Schnittstellen der Jera GmbH**

Permanent link: **[http://wiki.fibu-schnittstelle.de/doku.php?id=jtl:real:pass\\_sheets](http://wiki.fibu-schnittstelle.de/doku.php?id=jtl:real:pass_sheets)**

Last update: **2021/08/05 16:07**